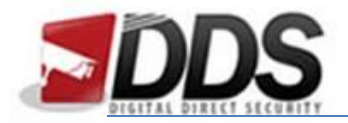

October 27, 2016

## Setting up Email Alerts on the Phoenix

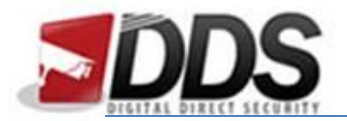

October 27, 2016

Firstly, right click and go to **Main Menu**, then **Configure** and **Account Setup**. Once here you will need to input **your email address** into the users email section.

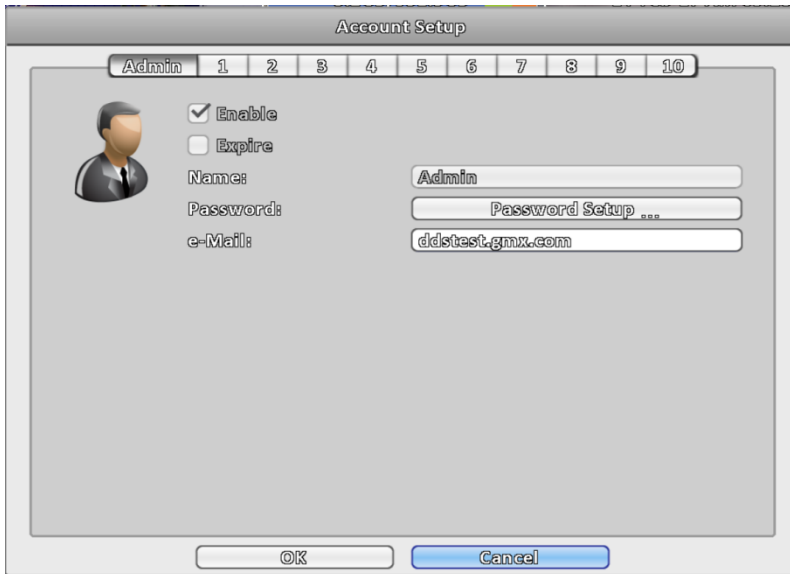

Now go to **Event Setup** in the Configure menu and choose **Motion Detection** at the top and **Receiver Setup** at the bottom.

Tick the **enable** box and tick the box relating to the **correct user/ email address**.

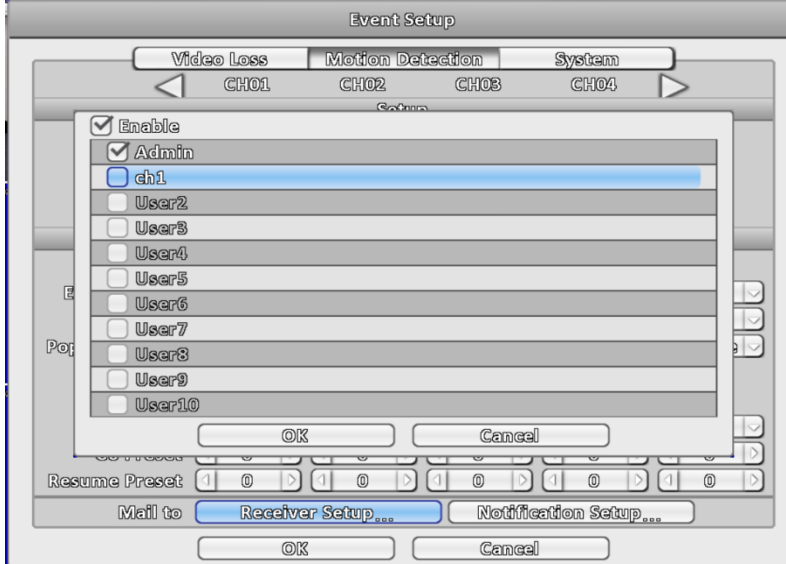

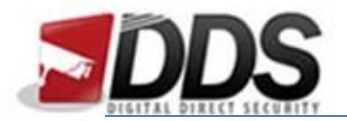

October 27, 2016

## Please ensure that motion detection is enabled as below:

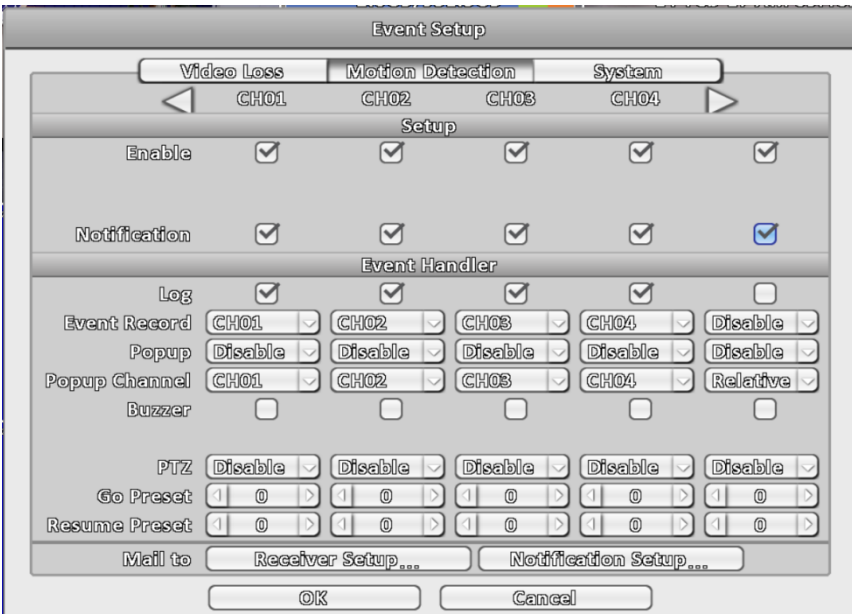

To setup SMTP settings right click and go to **Configure** and then **Network Setup**, then click the **Email Setup** towards the bottom of the page.

In here you will need to fill out the relevant information, an example is shown below of these settings:

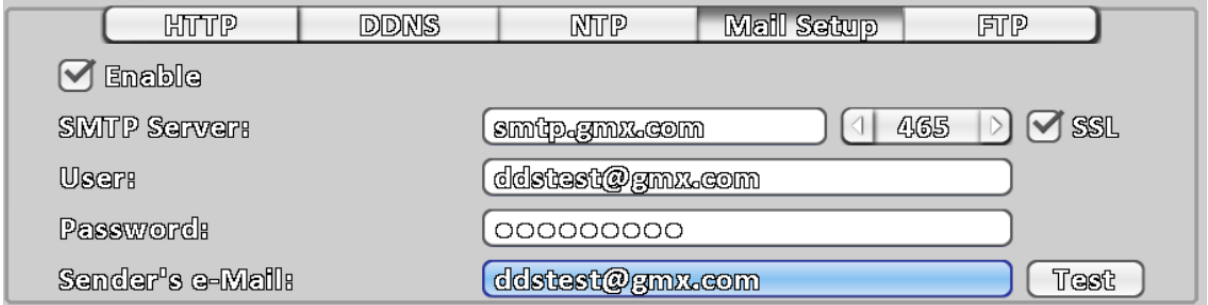

Once this has been done click the **OK** button, this will save your settings and email alerts should be sent when motion detection is triggered.